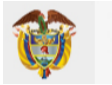

**MINISTERIO DE CIENCIA, TECNOLOGÍA E INNOVACIÓN** 

## **Señor Ciudadano:**

Conforme a lo dispuesto en la Ley 1150 de 2007, el Ministerio de Ciencia, Tecnología e Innovación invita a la ciudadanía a verificar el cumplimiento estricto de los principios de transparencia, publicidad, economía y responsabilidad, consultando los procesos de contratación en curso y los contratos en ejecución suscritos por la entidad, incluyendo toda su actividad contractual asociada, a través de la siguiente ruta:

1. Para consultar la contratación directa (por ejemplo contratos de prestación de servicios profesionales y de apoyo a la gestión, contratos cuando no exista pluralidad de oferentes, contratos interadministrativos y convenios interadministrativos, entre otros) el interesado deberá dirigirse al siguiente link del sitio oficial del Ministerio: <https://minciencias.gov.co/contratacion/adjudicada>( img. 01)

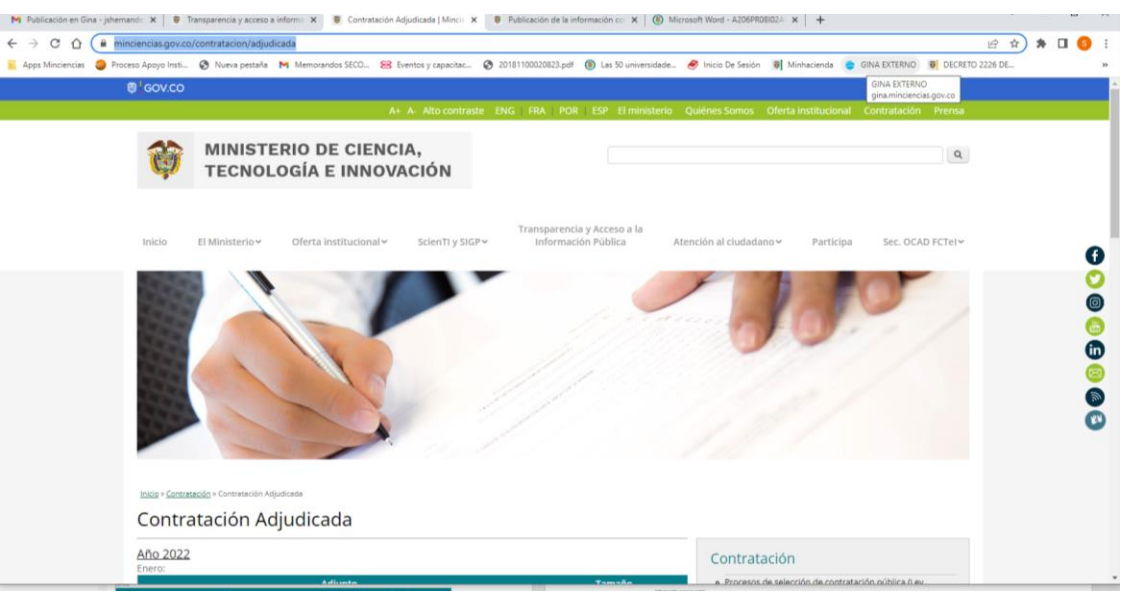

**Img. 01**

2. Una vez se encuentre en la página web de Minciencias / contratación adjudicada, por favor ubique el mes y año que quiere consultar así (img 02).

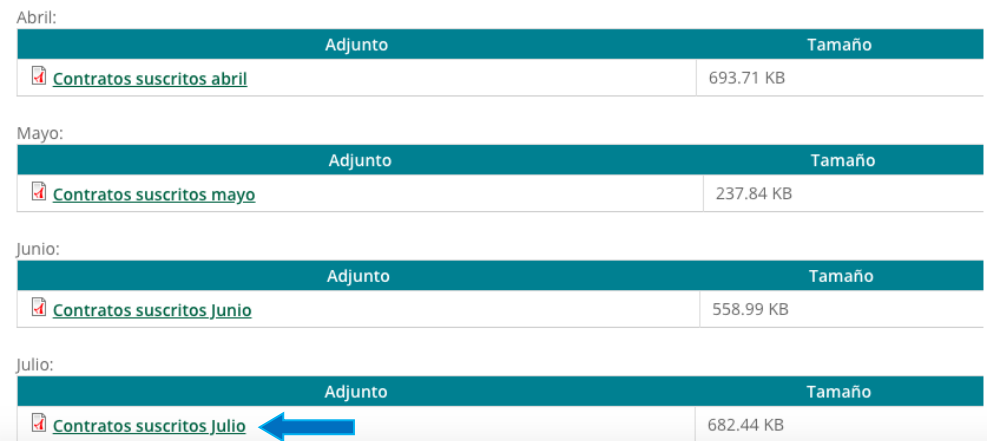

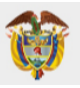

## **MINISTERIO DE CIENCIA, TECNOLOGÍA E INNOVACIÓN**

- 3. En el archivo del listado de los contratos encontrará una casilla denominada "link de consulta SECOP II" con un enlace que lo remite al portal de la plataforma electrónica de contratación pública SECOP II, donde podrá verificar el contrato celebrado, su clausulado, condiciones y ejecución, incluyendo los informes de los supervisores.
- 4. El expediente del contrato electrónico que arroja la plataforma indicada se visualizará de la siguiente manera (img 03):

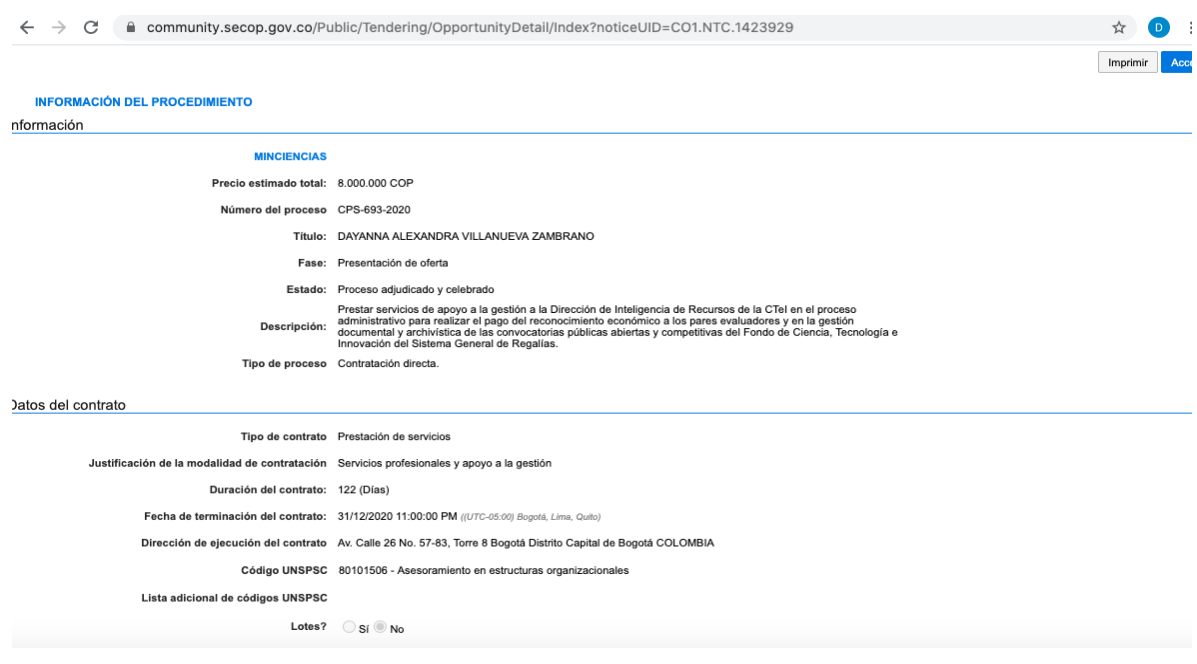

**Img. 03**

5. En ese expediente, para la consulta del contrato electrónico deberá dirigirse a "Información de la selección" donde se señala entidad adjudicataria, valor del contrato, documento contractual y deberá hacerse click en "ver contrato" tal como se indica a continuación (img. 04):

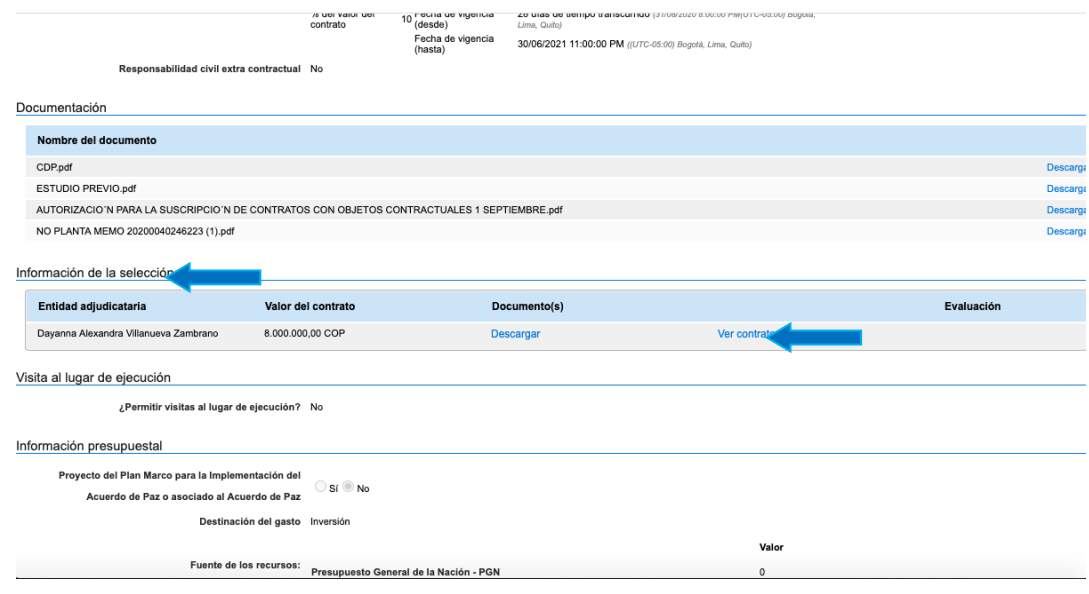

**Img. 04**

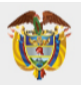

6. Al oprimir "ver contrato", se desplegará una nueva pestaña con las condiciones generales del contrato suscrito, incluyendo información general, condiciones, bienes y servicios, documentos del contrato, información presupuestal, ejecución del contrato, modificaciones e incumplimientos.

En el detalle de "ejecución del contrato", podrá encontrar cada uno de los documentos asociados a la ejecución del mismo, entre ellos, el informe de actividades que genera el contratista y las aprobaciones realizadas por el supervisor del contrato, así como las facturas y cuentas de cobro adjuntadas por el contratista, de la siguiente manera (img.05):

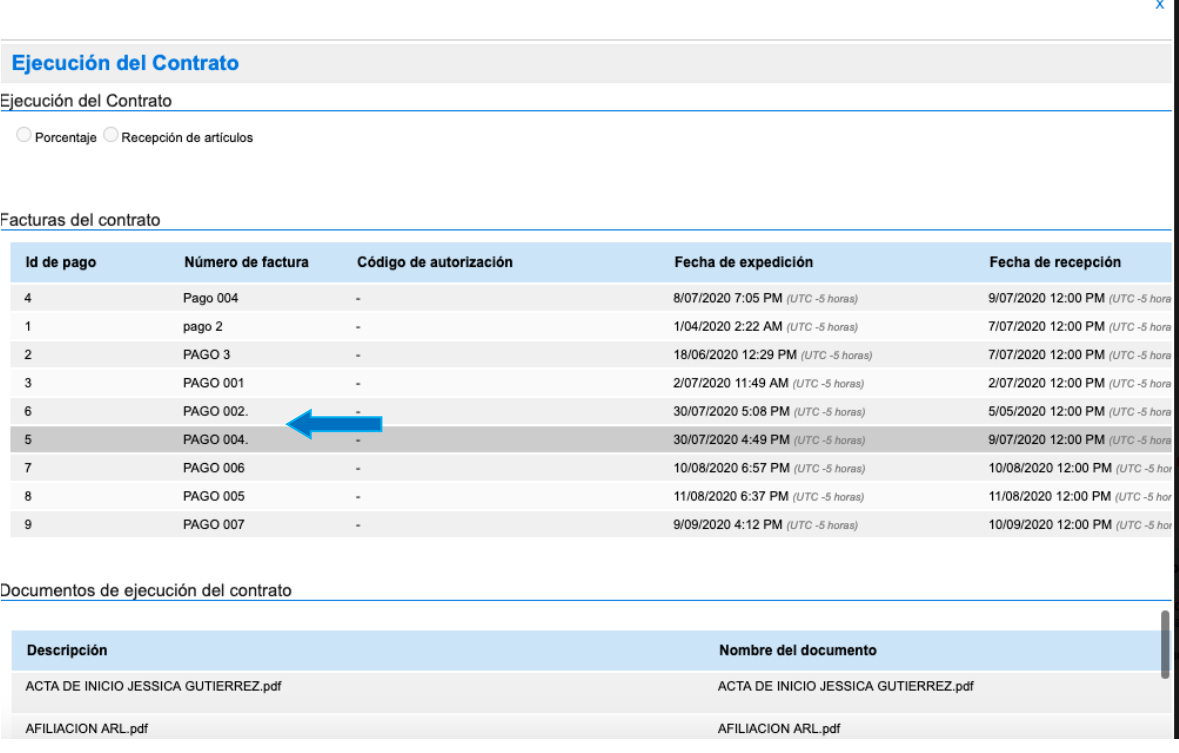

**Img. 05**

7. El interesado podrá encontrar en la opción de "Detalle" de cada pago su registro con sus documentos adjuntos asociados para el mismo como planillas pagadas de seguridad social integral, junto con la aprobación de la cuenta o factura por parte del supervisor del Ministerio así (img. 06 y 07):

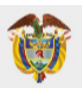

## **MINISTERIO DE CIENCIA,<br>TECNOLOGÍA E INNOVACIÓN**

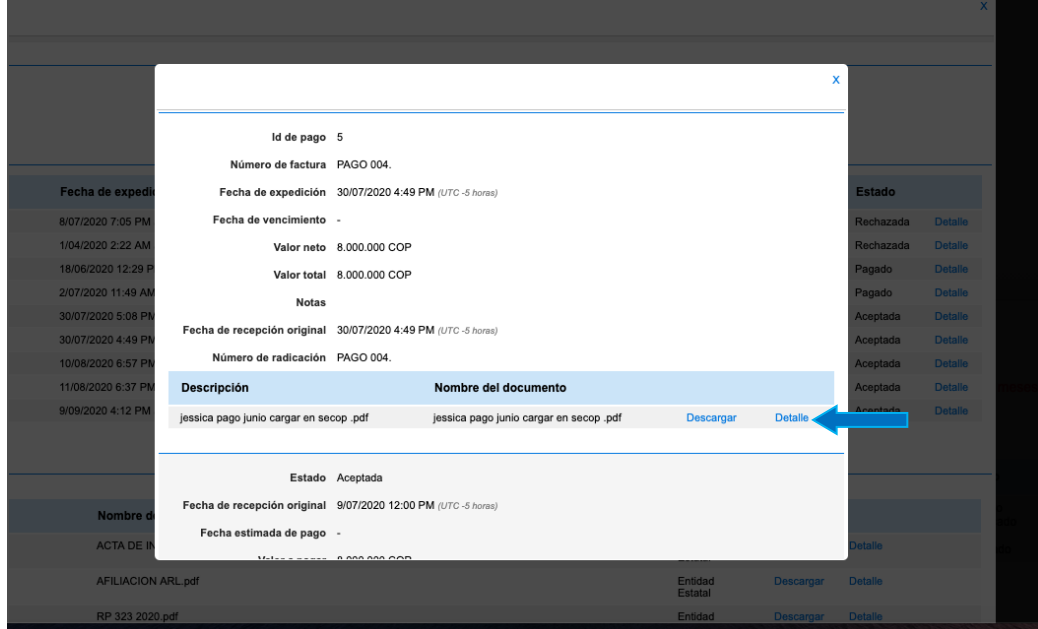

**Img. 06**

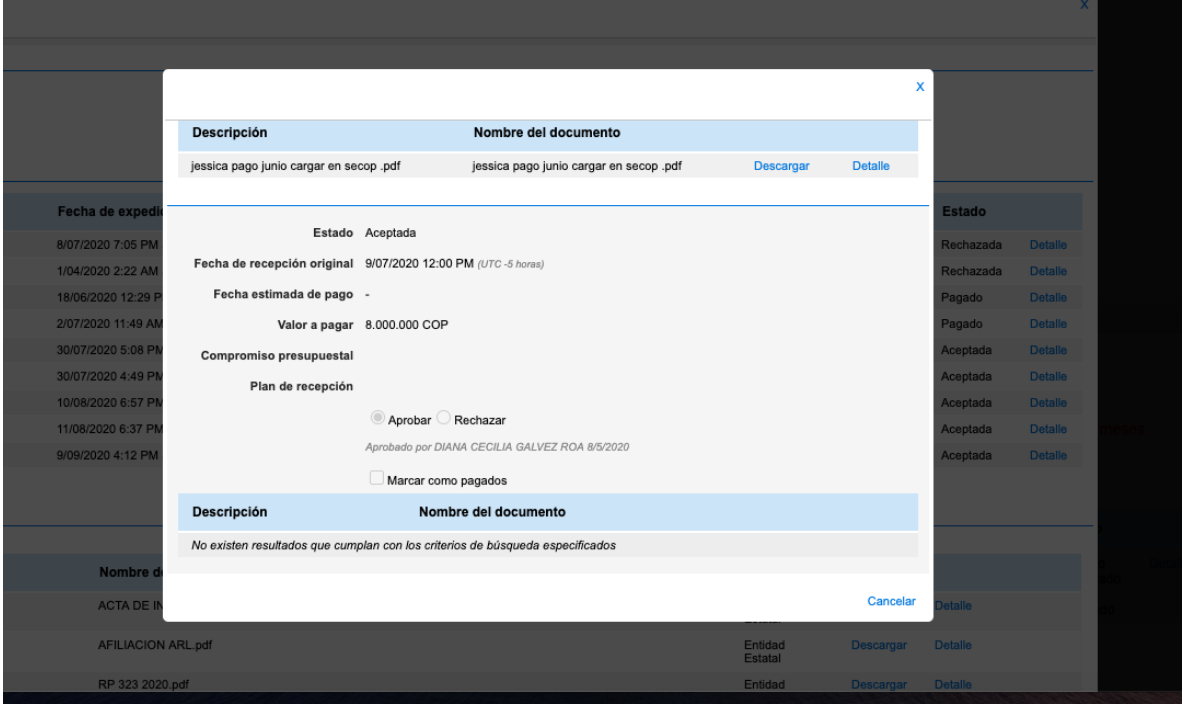

## **Img. 07**

8. Para consultar procesos diferentes a contratación directa tales como mínimas cuantías, selecciones abreviadas, concursos de méritos y licitaciones públicas, el interesado deberá dirigirse al siguiente enlace: <https://minciencias.gov.co/contratacion/procesos> (img. 08)

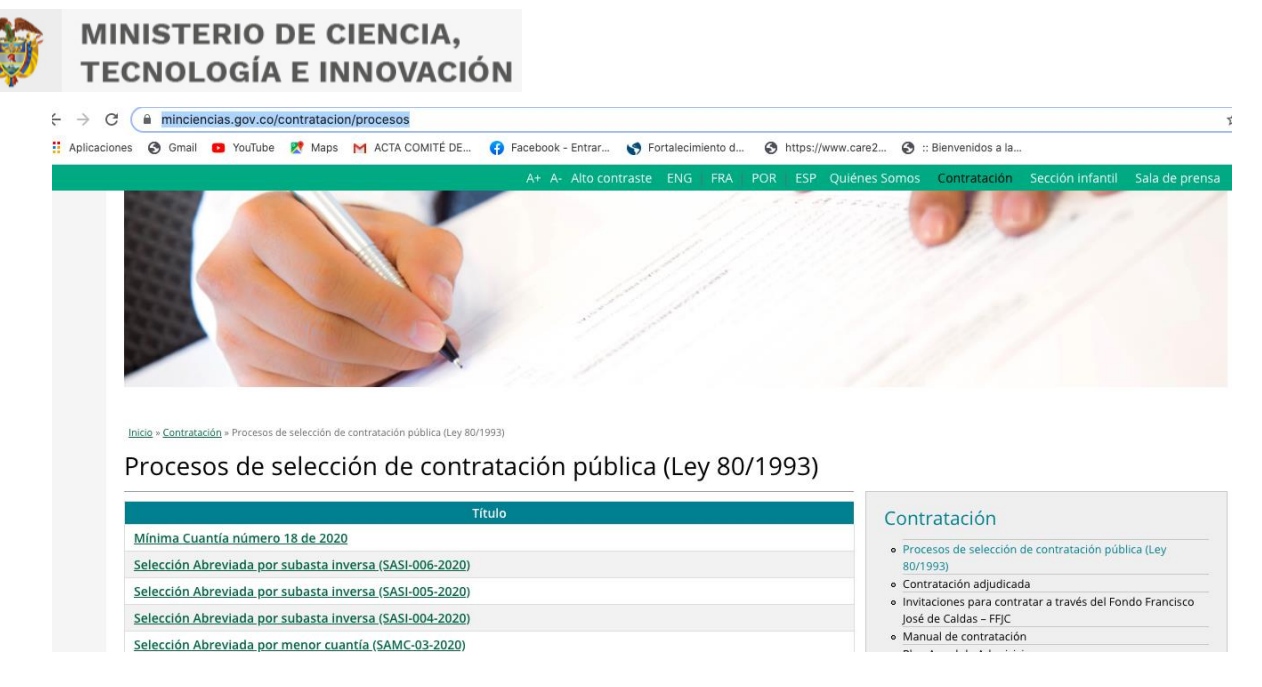

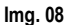

9. Una vez se encuentre en la página Minciencias / Procesos de selección de contratación pública (Ley 80/1993), por favor ubique el proceso que quiere consultar de la siguiente manera (img. 09). Dando click a "Acceda aquí al proceso Secop", podrá encontrar los términos, condiciones y cronograma del proceso redireccionando toda la consulta a la plataforma del sistema electrónico de contratación pública SECOP II:

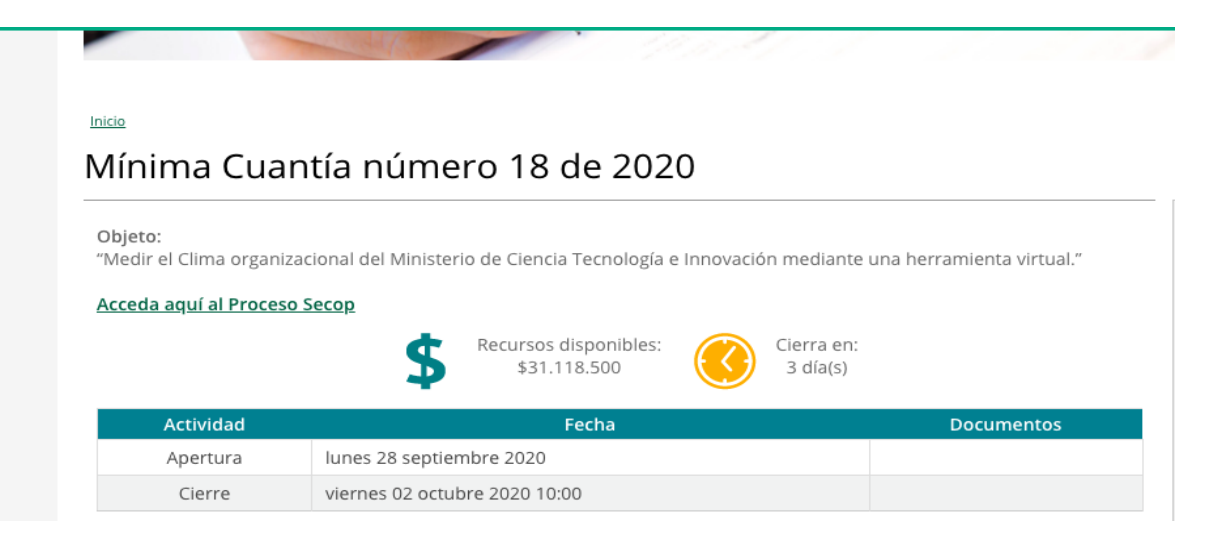

**Img. 09**

Cualquier inquietud o manifestación relacionada con los procesos de contratación adelantados por el Ministerio de Ciencia, Tecnología e Innovación, por favor dirigirlas al siguiente correo:

contratación@minciencias.gov.co